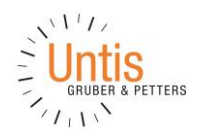

# **WebUntis Sprechtag für Eltern**

## **Einführung**

Dieses Dokument soll eine Unterstützung für Erziehungsberechtigte in der Bedienung von "WebUntis Sprechtag" bieten. Es beinhaltet die Terminbuchung und die anschließende Generierung des Terminberichtes.

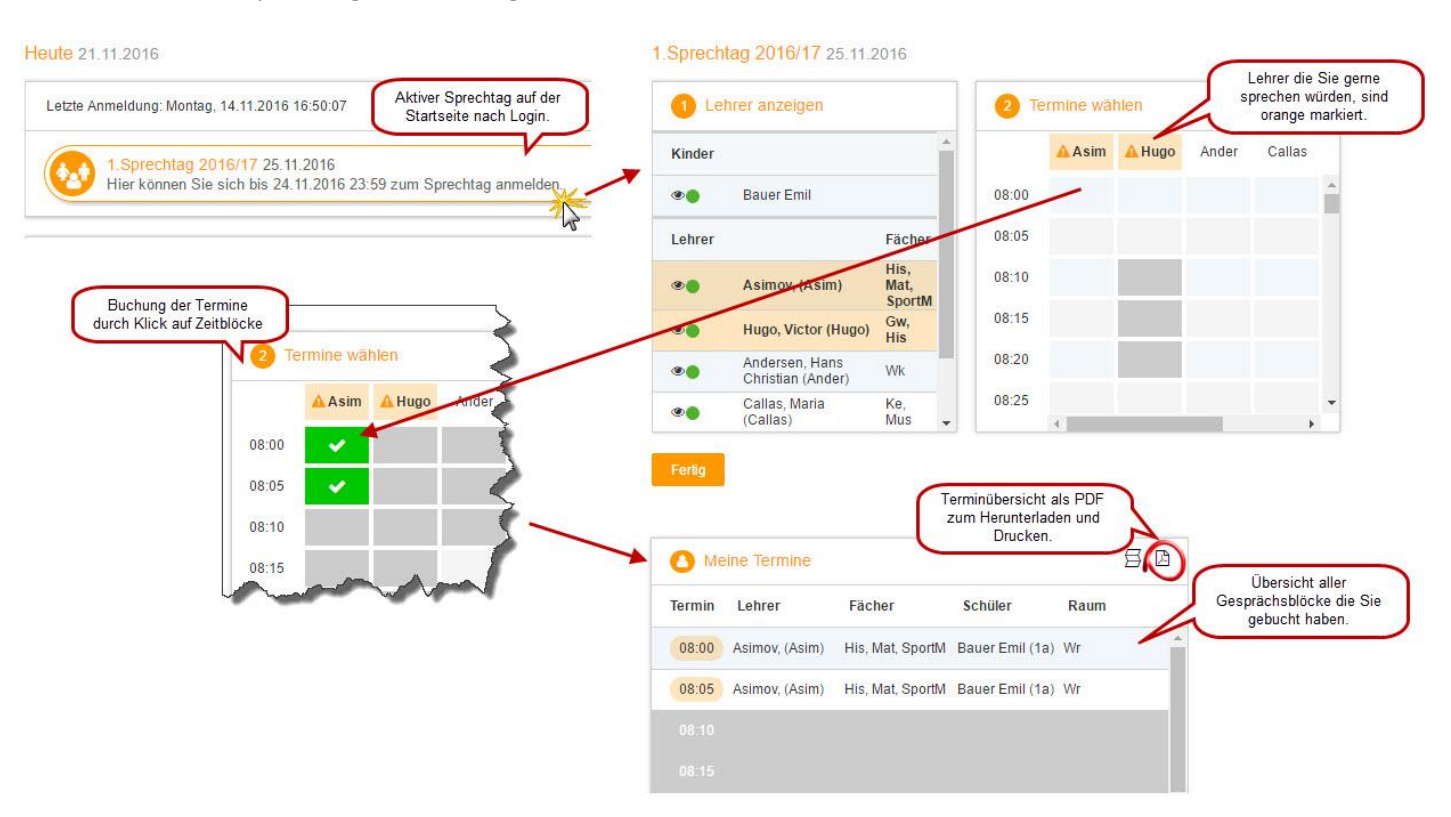

Eine Übersicht zur Sprechtags-Anmeldung:

## **1** Benutzer für "WebUntis Sprechtag"

Melden Sie sich gemeinsam mit Ihrem Kind mit dem WebUntis-Benutzer (derselbe wie im Schulnetzwerk) Ihres Kindes an. Das System erkennt leider keine Geschwister. Bei zwei oder mehreren Kindern müssen unterschiedliche Benutzer verwendet werden und Terminkollisionen müssen selbständig vorgebeugt werden. Eine komfortablere Lösung für zukünftige Elternsprechtage ist in Vorbereitung. Eine Buchung paralleler Gesprächstermine (z.B. ein gleichzeitig stattfindender 5-Minuten-Block um 17 Uhr) ist möglich. Diese Möglichkeit sollte nur dann in Anspruch genommen werden, wenn z.B. Vater und Mutter gleichzeitig am Elternsprechtag einzeln zu verschiedenen Gesprächen gehen möchten.

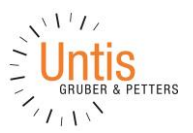

## **2 Sprechtags-Anmeldung auf der Startseite**

Sobald die Anmeldephase für Eltern freigeschaltet wurde, ist der Sprechtag nach der Anmeldung in WebUntis auf der Startseite bzw. auf der Heute-Seite sichtbar.

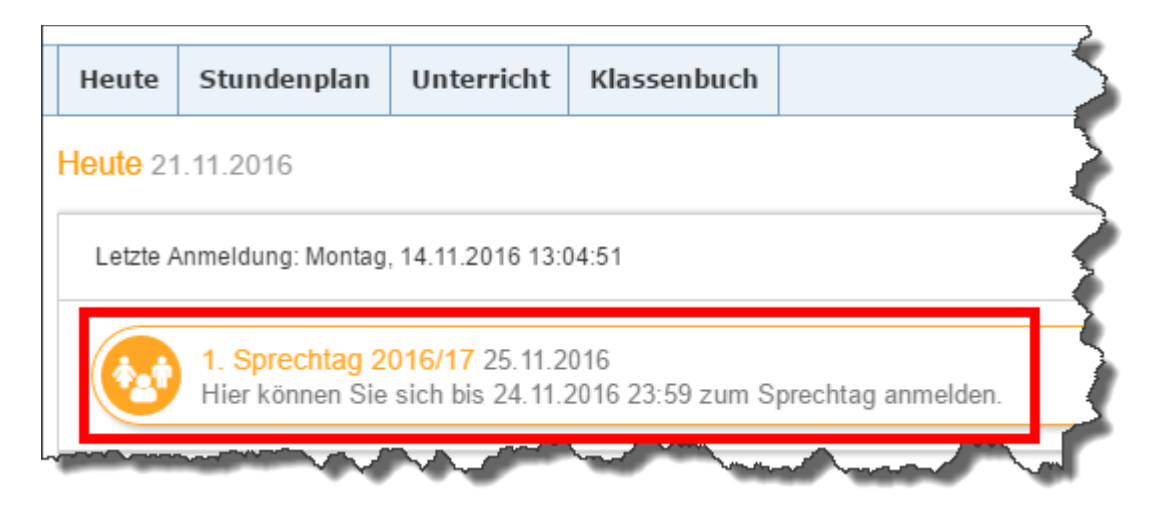

Den Beginn und das Ende der Anmeldephase legt der WebUntis-Administrator an Ihrer Schule fest.

### **3 Buchen der Gesprächs-Zeitblöcke**

1 Sprechtag 2016/17 25 11 2016

Über den Link auf der Startseite gelangen Sie auf die eigentliche Anmeldeseite für den Sprechtag.

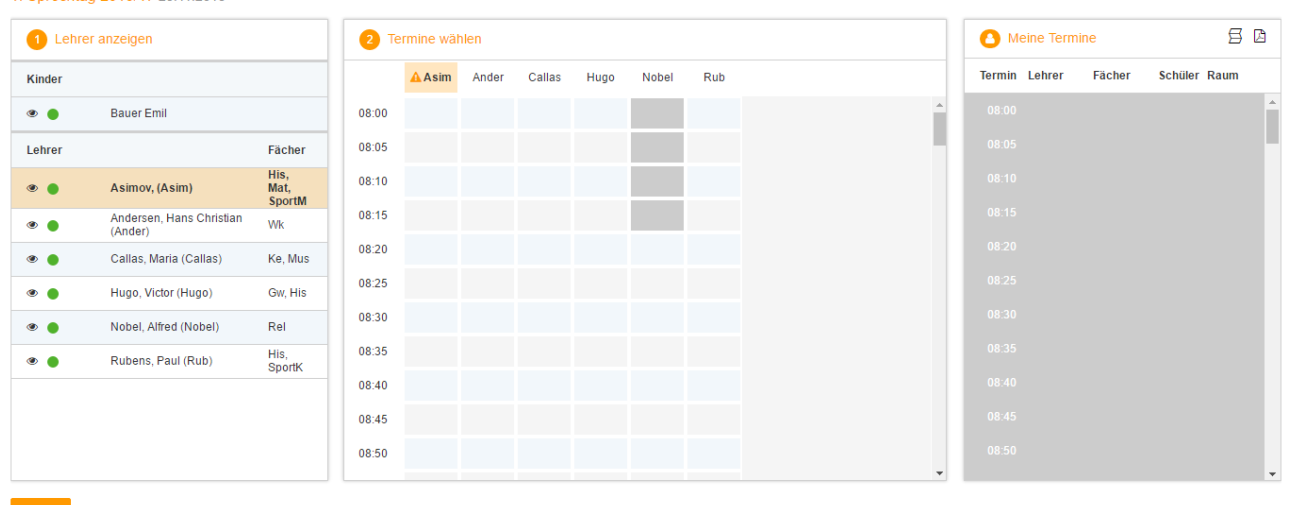

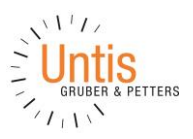

#### **3.1 Erster Schritt – Lehrer anzeigen**

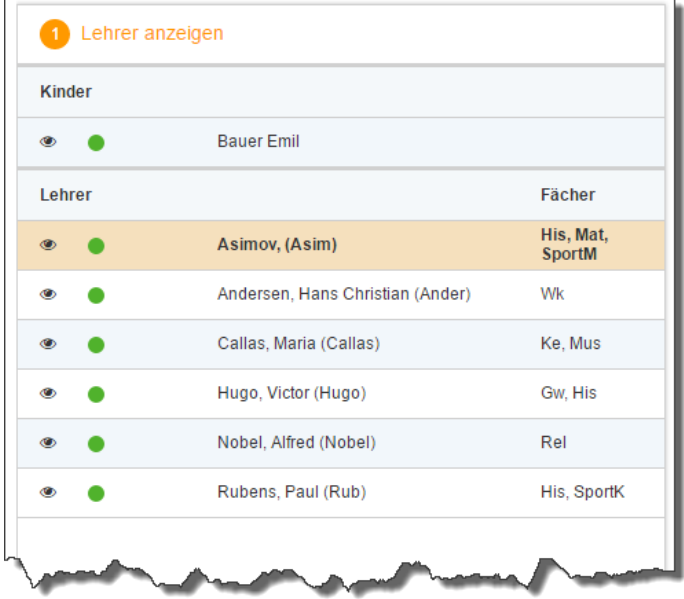

In dieser Liste werden Ihnen die regulären LehrerInnen Ihres Kindes, inklusive der Fächer angezeigt. LehrerInnen mit oranger Hintergrundfarbe würden gerne auf eigenen Wunsch ein Gespräch mit Ihnen führen. Im obigen Beispiel hat Lehrer Asimov eine Einladung ausgesendet.

#### **3.2 Zweiter Schritt – Termine wählen**

Leere Terminansicht ohne gebuchte Termine:

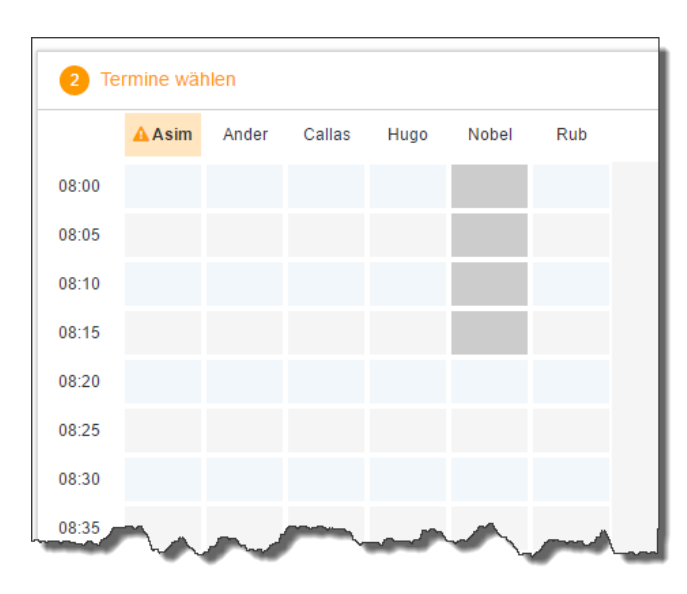

In dieser Matrix-Ansicht können Sie nun die einzelnen Gesprächstermine buchen. Zusätzlich sehen Sie in diesem Beispiel auf den ersten Blick, dass Lehrer Asimov orange markiert ist, da dieser Sie eingeladen hat.

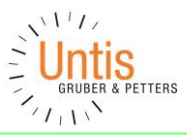

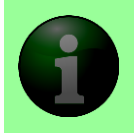

**HINWEIS:** Die Dauer und die maximal buchbare Anzahl der einzelnen Gesprächs-Zeitblöcke können je nach Einstellung variieren. Diese Zeiten werden vom WebUntis-Administrator der Schule eingegeben. In diesem Beispiel werden 5-Minuten-Zeitblöcke verwendet.

Klicken Sie nun auf einen Zeitblock (eine Zelle), um einen Gesprächsblock zu buchen. Im folgenden Beispiel sollen zehn-minütige Gespräche bei den Lehrern Asimov und Andersen gebucht werden:

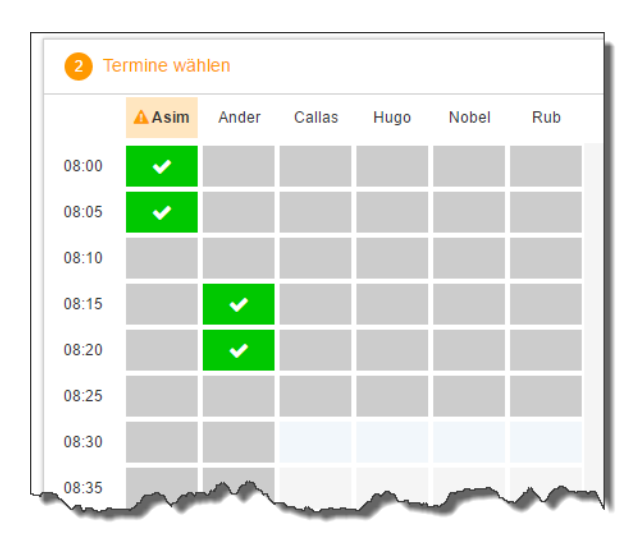

Die grau markierten Zellen sind blockiert, d.h. diese können Sie nicht anklicken und buchen. Im obigen Beispiel hat der WebUntis-Administrator eingestellt, dass zumindest ein Zeitblock von fünf Minuten für den Raumwechsel zwischen den Gesprächen notwendig ist. Aus diesem Grund wird eine ganze Zeile blockiert. Andere Gründe, wieso Zeitblöcke blockiert sind: die Lehrerin bzw. der Lehrer ist zu dieser Zeit abwesend oder hat bereits Terminbuchungen.

#### **3.3 Dritter Schritt – Meine Termine**

Zum Schluss erhalten Sie eine Übersicht der von Ihnen gewählten Gesprächszeiten. Diese Termine können Sie auch als Bericht im PDF-Format herunterladen und ggf. ausdrucken und zum Sprechtag mitnehmen.

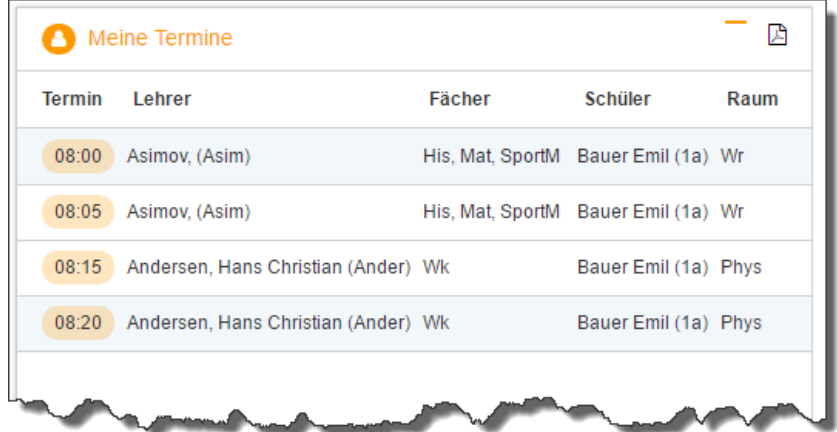

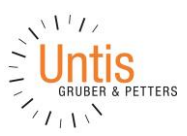

Weitere Unterstützung (auf [www.untis.at\)](http://www.untis.at/):

- Videos (darunter auch zu WebUntis Sprechtag): [http://www.untis.at/HTML/hilfe\\_video.php](http://www.untis.at/HTML/hilfe_video.php)
- Div. Anleitungen unter [http://www.untis.at/HTML/webuntis\\_manuals.php](http://www.untis.at/HTML/webuntis_manuals.php)
- Online-Hilfe: <http://www.untis.at/HTML/WebHelp/de/untis/index.html>
- Versionsbroschüre, in der weitere Details zum Sprechtag stehen: <http://www.untis.at/Downloads/int/Manuals/de/WebUntis2017.pdf>